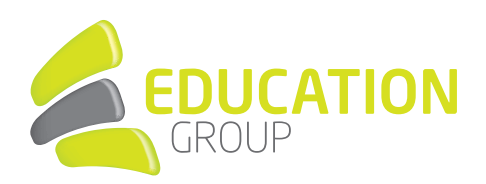

# E-MAILKONTO im iOS Mailprogramm einrichten

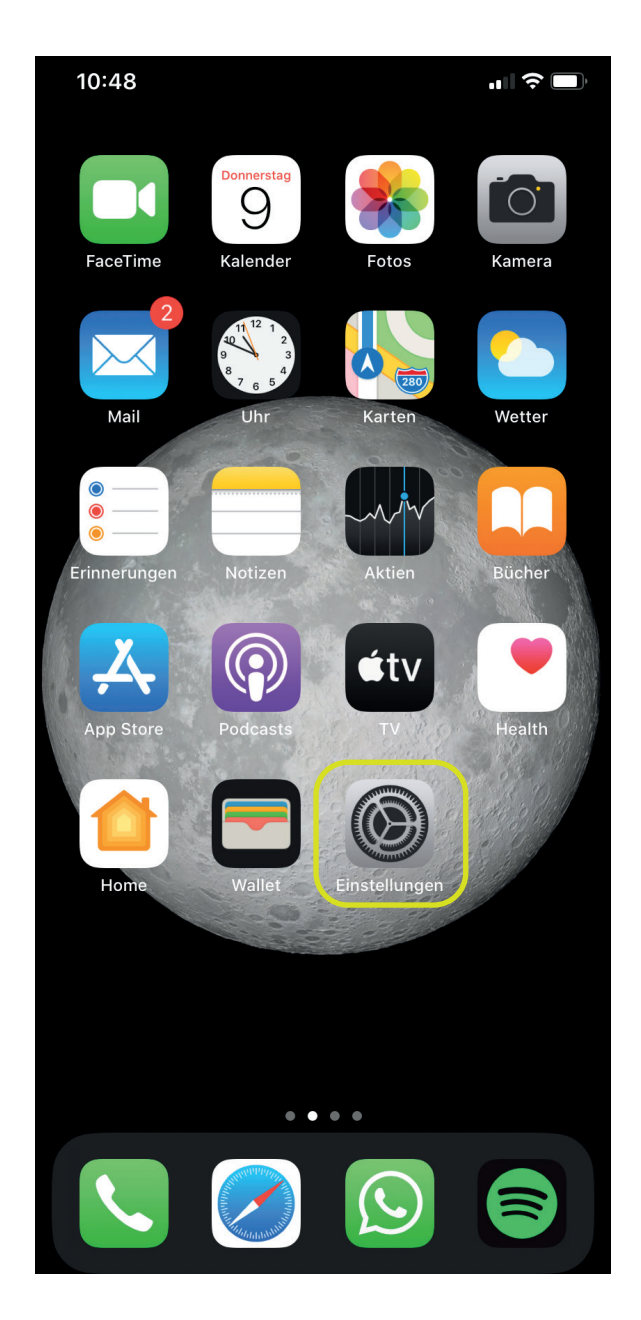

- 1. Gehen Sie in Ihre Einstellungen.
- 2. Klicken Sie auf "Passwörter & Accounts".

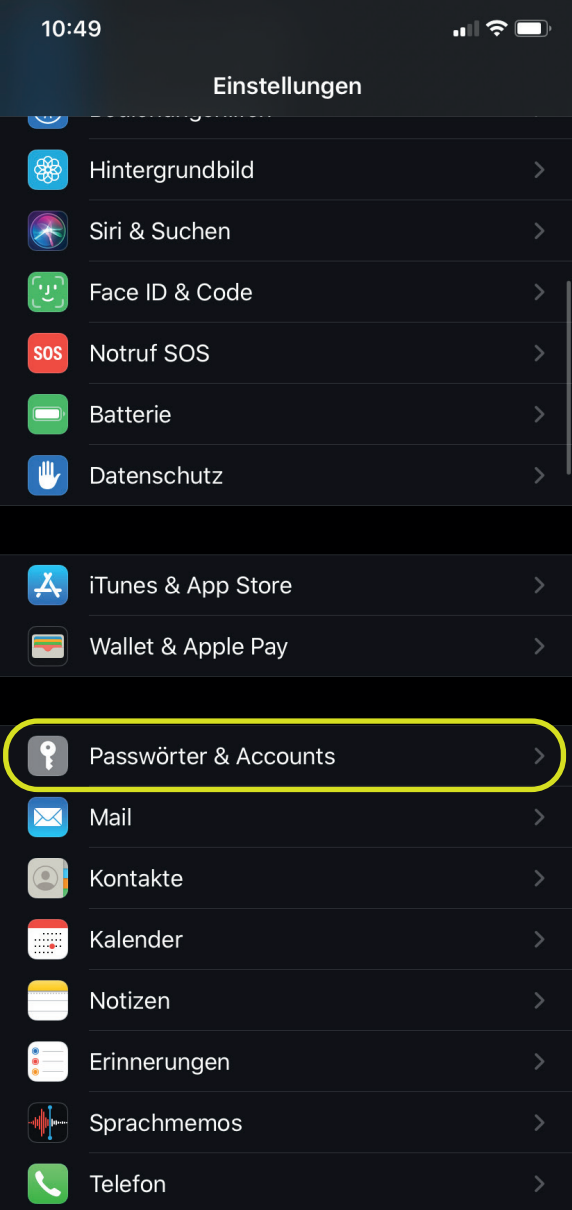

# GEMEINSAM IN DIE BILDUNGSZUKUNFT

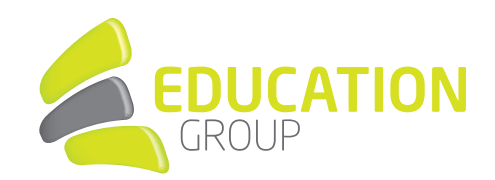

3. Anschließend klicken Sie auf "Account hinzufügen".

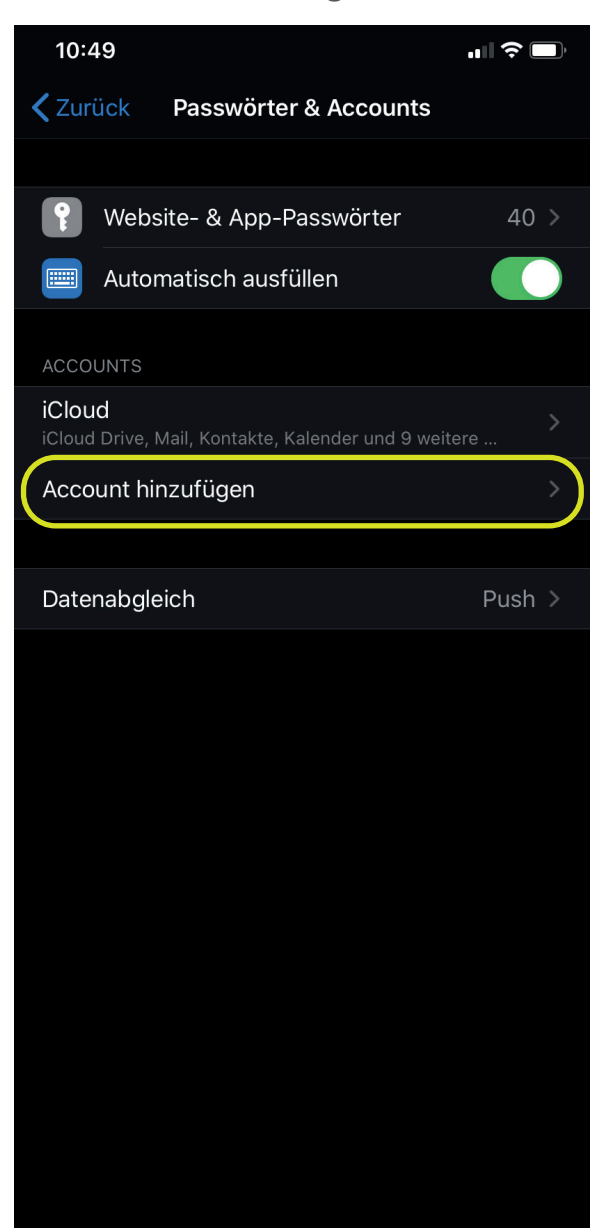

4. Wählen Sie bitte "Microsoft Exchange" aus.

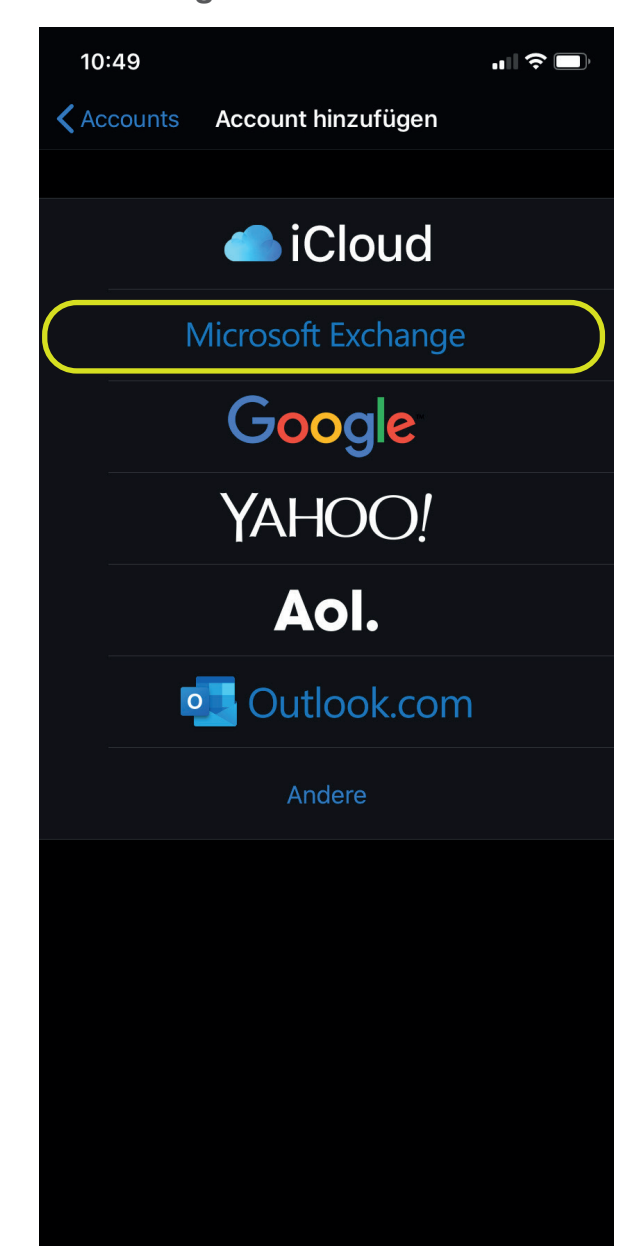

# GEMEINSAM IN DIE BILDUNGSZUKUNFT

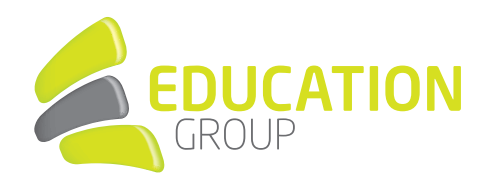

#### HIER WIRD NICHT DEUTLICH, OB AUF MANUELL ODER AUTOMATISCH. ES STEHT ZWAR ÜBER

5. Tragen Sie Ihre E-Mailadresse ein und klicken Sie auf "Weiter".

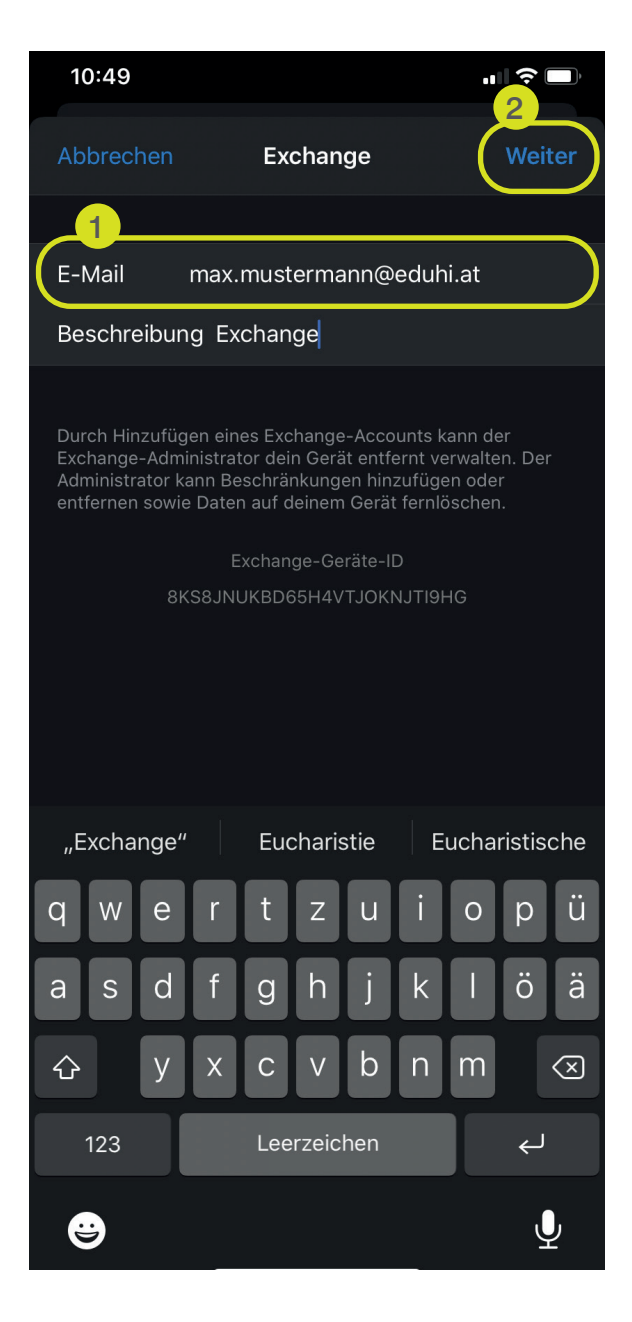

6. Sie werden gefragt, ob Sie den E-Mailaccount manuell konfigurieren möchten oder automatisch.

# 10:49  $\blacksquare$   $\approx$   $\blacksquare$ Abbrechen Exchange Weiter E-Mail max.mustermann@eduhi.at Beschreibung Exchange Über Microsoft bei deinem "eduhi.at" Exchange-Account anmelden? Deine E-Mail-Adresse wird an Microsoft gesendet, um deine Exchange-Accountinfos zu finden. Manuell konfigurieren Anmelden

Klicken Sie auf "Anmelden".

# GEMEINSAM IN DIE BILDUNGSZUKUNFT

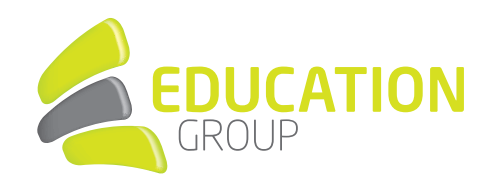

8. Akzeptieren Sie die "Angeforderten

Berechtigungen".

7. Anschließend müssen Sie Ihr Kennwort eingeben und auf .. Anmelden" klicken.

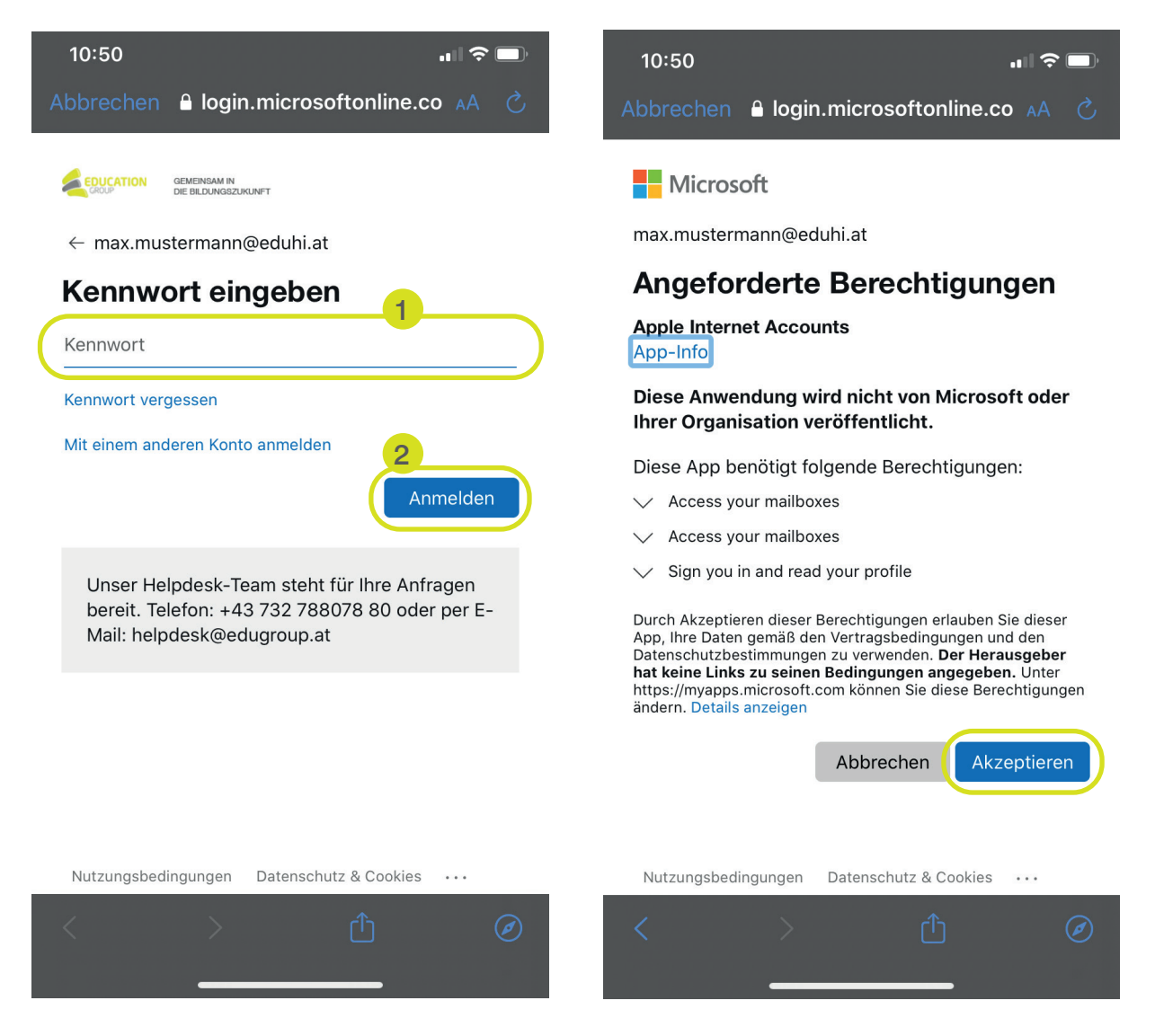

9. Sie haben Ihren E-Mailaccount erfolgreich eingerichtet und finden diesen in Ihrem Mail-Programm.